# Application Note

Using external devices with the IP-INTEGRA Access Control System

## **Introduction**

This application note describes the process of adding external devices ( Intercoms ) to the ACC System to be used as entry points. The process is explained in detail with images and example data.

## Abbreviations

SIP – IP-INTEGRA SIP Server

ACC – IP-INTEGRA Access Control

IPDS – IP Door Station, referenced to the list below

MAC – MAC Address of a device

IP – IP Address of a device

## Supported Devices

Below is a list of devices that are officially supported and are available on the IP-INTEGRA store :

- FE-IPDS-20
- FE-IPDS-26B
- FE-IPDS-28A
- FE-IPDS-29S

### Setup process

We must first navigate to the Devices page of our ACC Web Interface ( Figure 1).

**B** Devices

Figure 1

Then, in the upper right corner, we will find the *Add External Device* icon and we will click it (Figure 2).

**O** Add external device

Figure 2

We are prompted to choose whether we want to add the device manually or by adding it via a network scan.

#### Manual

To add a device manually, we must first collect all the data required – as shown by the form (Figure 3).

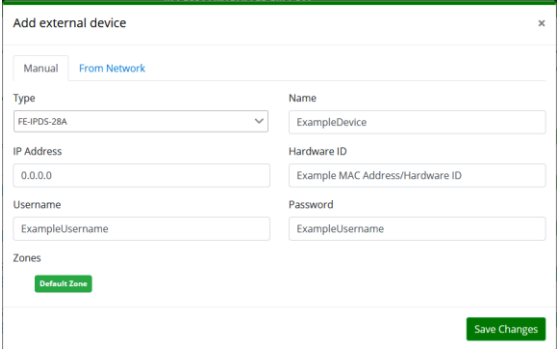

Figure 3

The username and password fields can, but should not be related to your system credentials. Whatever you write, attempt to remember it or write it down somewhere you can find it. Once all of the data is filled in, we can pick a Zone for the External Device and add it (adding the zone can be done later, if you wish). Once we've inputted all of the data, we Save and Apply the changes. The rest of the tutorial continues from the *Provisioning* section.

#### From Network

To add a device from the network, we must click the *From Network* button on the top of the popup window. We are now presented with a table of suitable devices (Figure 4).

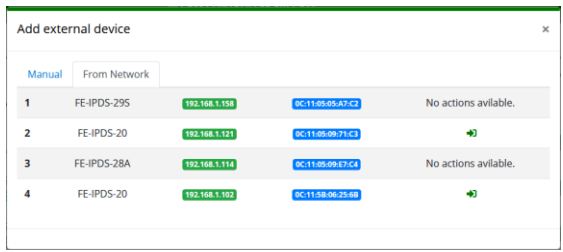

Figure 4

Upon choosing a device from the table, we click the green arrow icon on the right side of the appropriate table row. All of the input data is taken from the device and we are now prompted to change it as we wish (Figure 5).

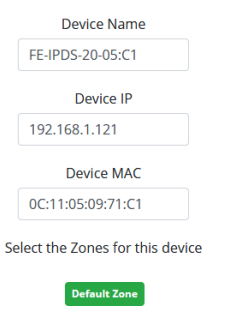

#### Figure 5

We advise changing the name, so you can more easily distinguish it. Once all of the data is filled in, we can pick a Zone for the External Device and add it (adding the zone can be done later, if you wish). Once we've made our choices, we Save and Apply the changes. The rest of the tutorial continues from the *Provisioning* section.

#### Provisioning

Once we have saved our changes, our device will show up in the Devices table on the Devices page (Figure 6).

#### ExampleDevice FE-IPDS-28A

Figure 7

Now, to enable the external device's communication to our system, we must provision it. We do this by clicking the middle icon on the far right of the table row, portrayed with an upward arrow (Figure 7).

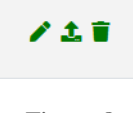

Figure 8

Once a minute or two pass, the external device's status will switch from Offline to Online and is now ready for use!

## Troubleshooting

- 1) If you cannot find the devices on the network, check their connection to the network and verify their firmware versions
- 2) Check if you have a valid license to add a new external device
- 3) In case of manual creation, please double-check your inputs – especially the MAC/HWID, since they are prone to mistakes
- 4) If everything is connected correctly, but access is not granted, please check the following:
	- a. Does the card exist in the system?
	- b. Is the owner of the card a member of a valid access group at that time?
	- c. Is the external device added to a proper zone?
- 5) Verify that your system supports this functionality : ACC : v1.10.13